# ローダプログラムに対応したアプリケーションの作成方法とシリアルFlashROMへの登録方法(ブートモード1/3用)

 $Rev1.30 2012/10/4$ DEFバージョン11.00Aより DEFバージョン12.10A変更 DEFバージョン12.20A変更

# 【対象CPU】

1.ROMレス品種が対象になります。(SH7262/4/6/7)

### 【ローダとアプリケーションの関係】

1. ブートモード1/3の場合、電源オン時にRSPI0に接続されているシリアルFlashROMの「0~0x1FFF」番地に格納されたローダプログラムを内蔵RAM 「0xFFF80000~0xFFF81FFF」番地にロードし、「0xFFF80000」番地から実行する仕様になっています。 ローダプログラムは、シリアルFlashROMの「0x2000」番地に格納されているアプリケーションのロード用管理テーブル情報に元づき指定アドレスに転送後、 指定エントリーアドレスから実行させます。

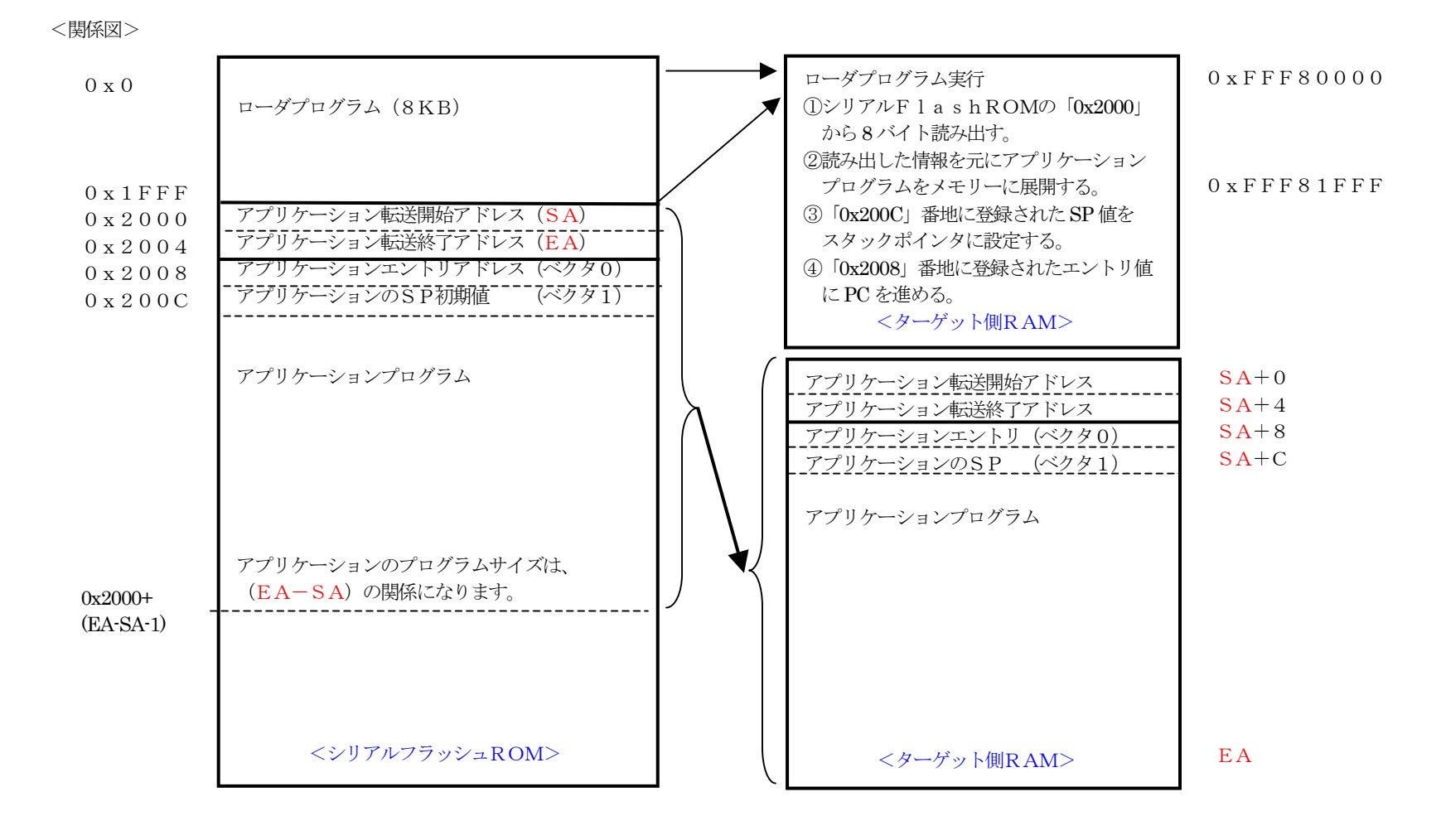

## 【アプリケーションの作成】

1. ローダ対応のアプリケーションを作成する場合、上図のSA/EAの情報をアプリケーションの先頭に追加する必要があります。追加方法として一例を記述します。 1) アプリケーション情報用のソースファイル [appinfo.c]を準備します。

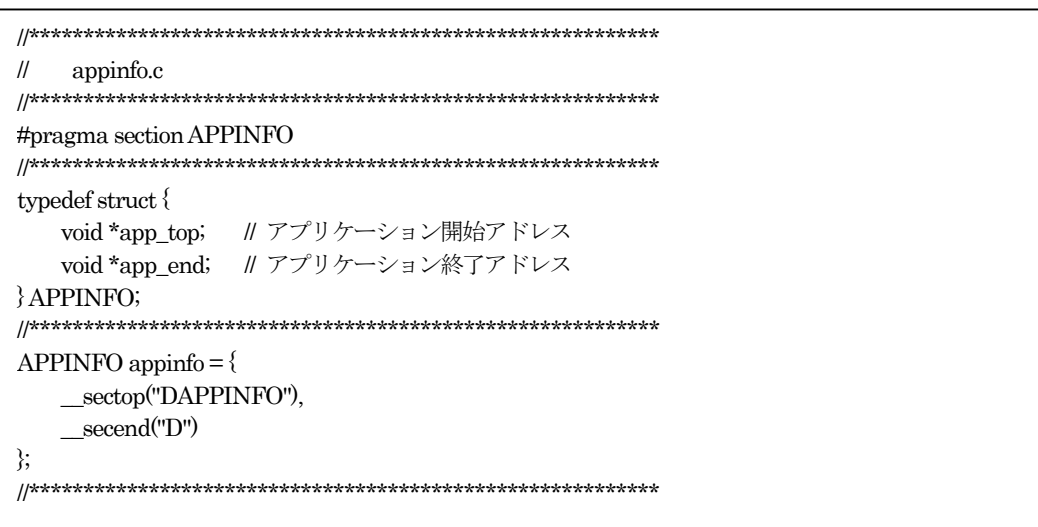

2) Hewメニュの<プロジェクト>-<ファイルの追加>で「appinfo.c」を追加します。

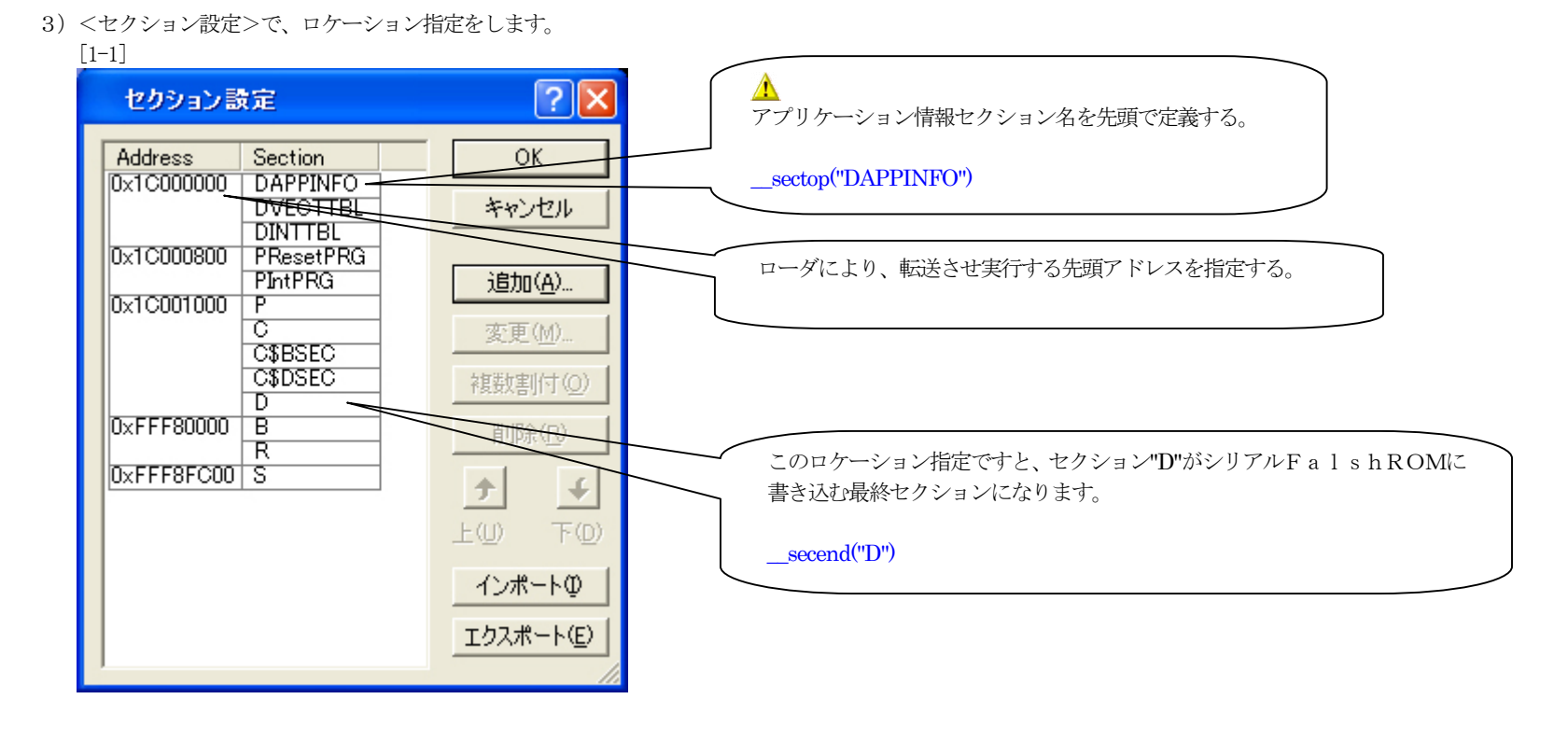

4) サンプルソフト

「"sample¥Hew4\_SH2\_Sflash"」フォルダに、北斗製基板「HSB7264」に対応したサンプルを用意してありますので、詳細はサンプルをご覧下さい。

# 【アプリケーションのデバッグ】

0000020:

mannan

1C 00 08 58 1C 00 0C

08 60 10 00 08 70

Break RstMon Reset Win | Res | Watch | Syn | Trace | Step | CTrac | CStep | DI | EI | IntFis PUTCH |

Info Los

10 00 08 74 10 00

1.ローダ対応のアプリケーションを単独でデバッグする場合、下記のCPU設定が必要になります。  $[2-1]$ 

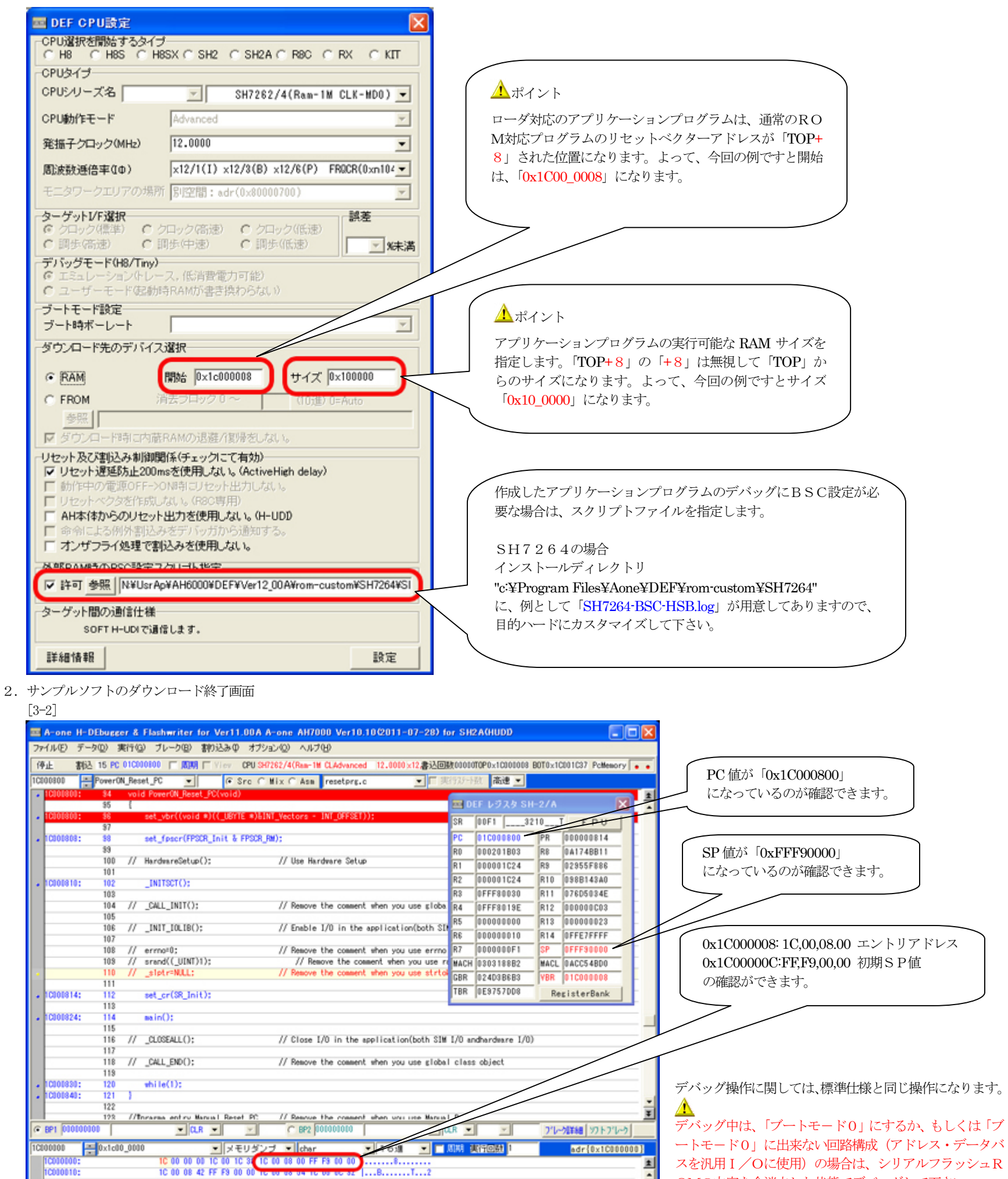

OMの内容を全消去した状態でデバッグして下さい。 「ブートモード1・3」のままですとリセット解除後、内 蔵高速RAMの先頭から「0x2000」エリアは常時「0xFF」 になります。

ॻ

Esc | Stop

## 【シリアルフラッシュROMに登録】

- 1. デバッグが完了し、シリアルFlashROMに書き込む手順を説明します。なお、CPU設定は、デバッグ時と同じ状態にしておいて下さい。
	- 1) DEFメニュー <オプション>-<ローダとアプリケーションの登録>をクリックします。

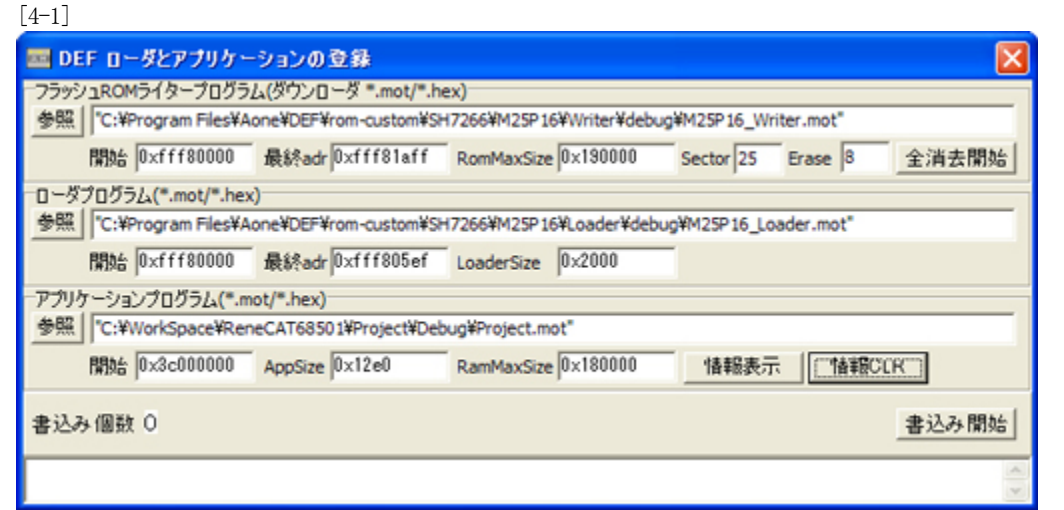

各プログラムを登録します。

- (1)フラッシュROMライタープログラム(\*.mot)
- (2)ローダプログラム(\*.mot)
- (3)アプリケーションプログラム(\*.mot)

上記3プログラムファイルは、必ず指定して下さい。

2)フラッシュROMライタープログラム(\*.mot)を指定します。

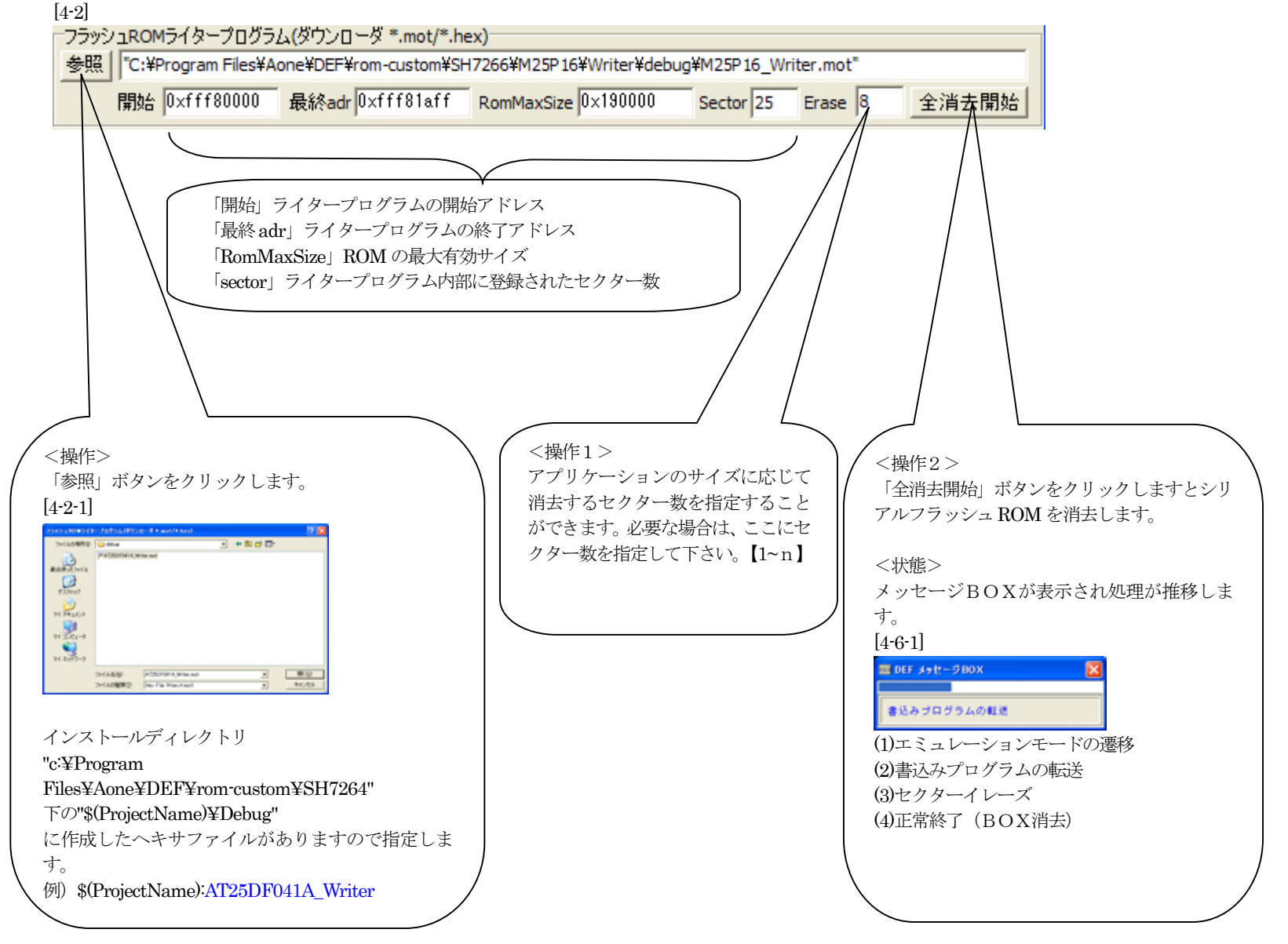

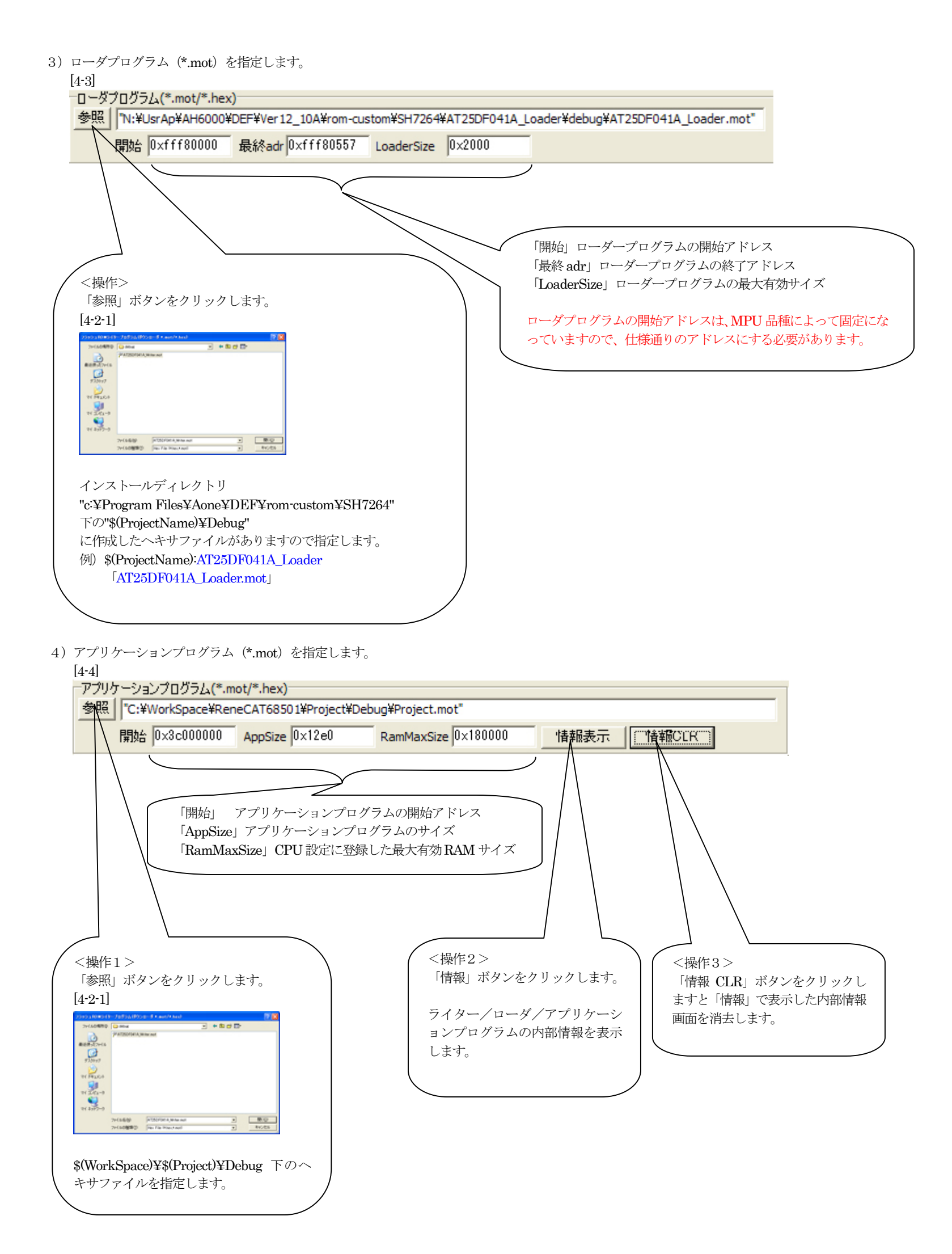

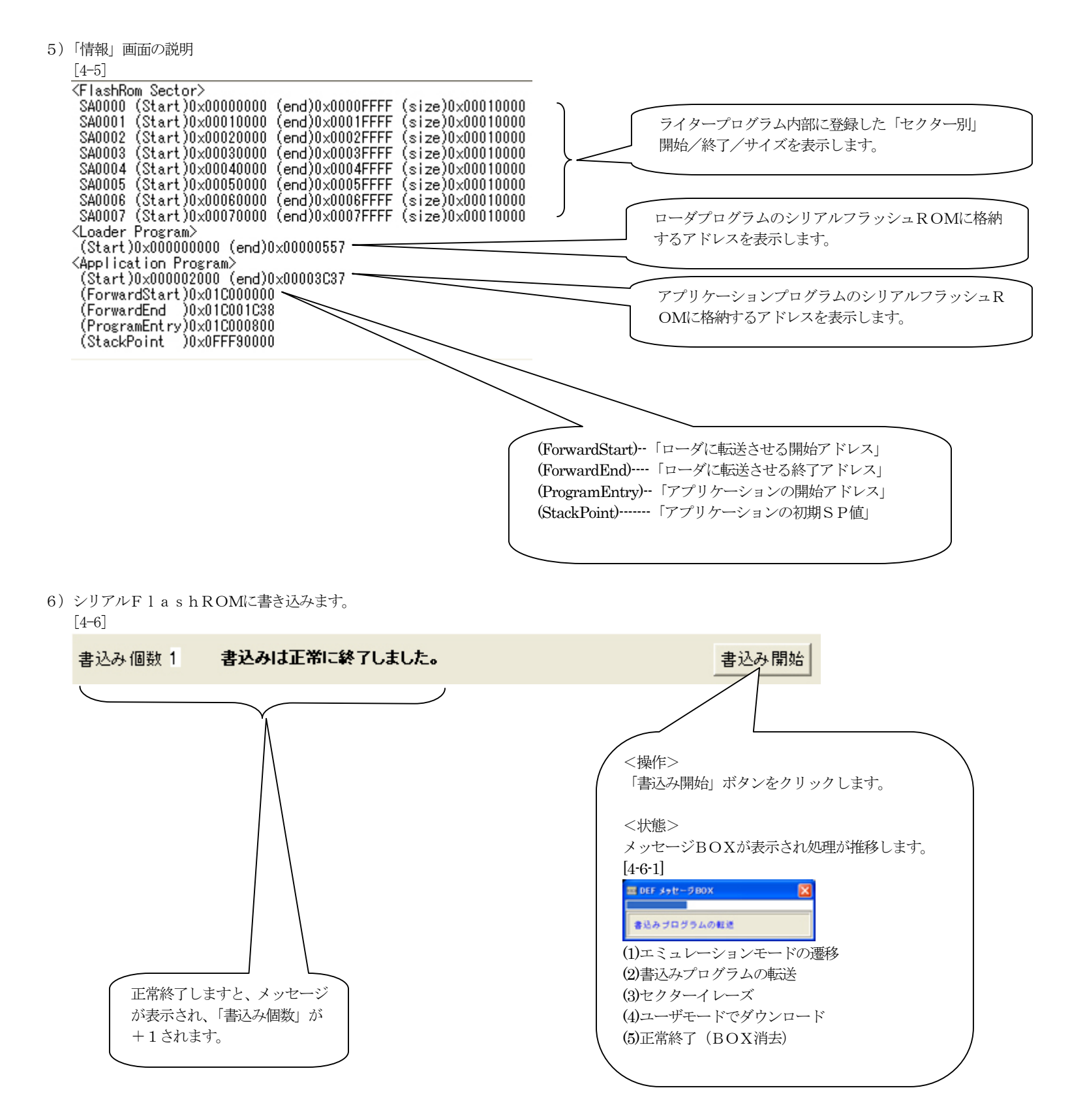

- 7)動作確認をします。
	- (1)ターゲット基板の電源をオフにします。
	- (2)ターゲット基板のブートモードを「1or3」にします。
	- (3)ターゲット基板のASEMDを「1:High」側に設定します。
	- (4)ターゲット基板の電源をオンにします。
	- (5) アプリケーションプログラムの動作確認が出来ましたら正常にシリアルFlashROMに書き込めたことになります。
- 8)プログラムコードのベリファイ方法
	- (1)ターゲット基板の電源をオフにします。
	- (2)ターゲット基板のブートモードを「1or3」にします。
	- (3)ターゲット基板のASEMDを「1:High」側に設定します。
	- (4)ターゲット基板の電源をオンにします。
	- (5)ローダーによる転送終了を待ちます。
	- (6)ターゲット基板のASEMDを「0:Low」側にします。(エミュレーション遷移可能状態)
	- (7)DEFを起動して左下隅の「Start」をクリックします。
	- (8)DEFメニューの<ファイル>-<ベリファイ>でRAMに転送されたプログラムと登録したプログラムとベリファイします。

以上で、アプリケーションの作成方法とシリアルFlashROMへの登録方法の説明が終了です。